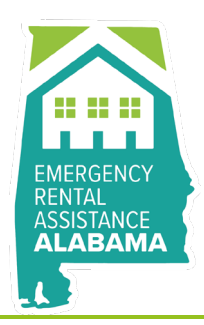

## **HOW TO REQUEST ADDITIONAL ERA ALABAMA FUNDS**

1. Login into your ERA Alabama applicatio[n here.](https://eraalabama.com/) If you are eligible to apply for Additional Funds, you will see the below screen. Click "Proceed."

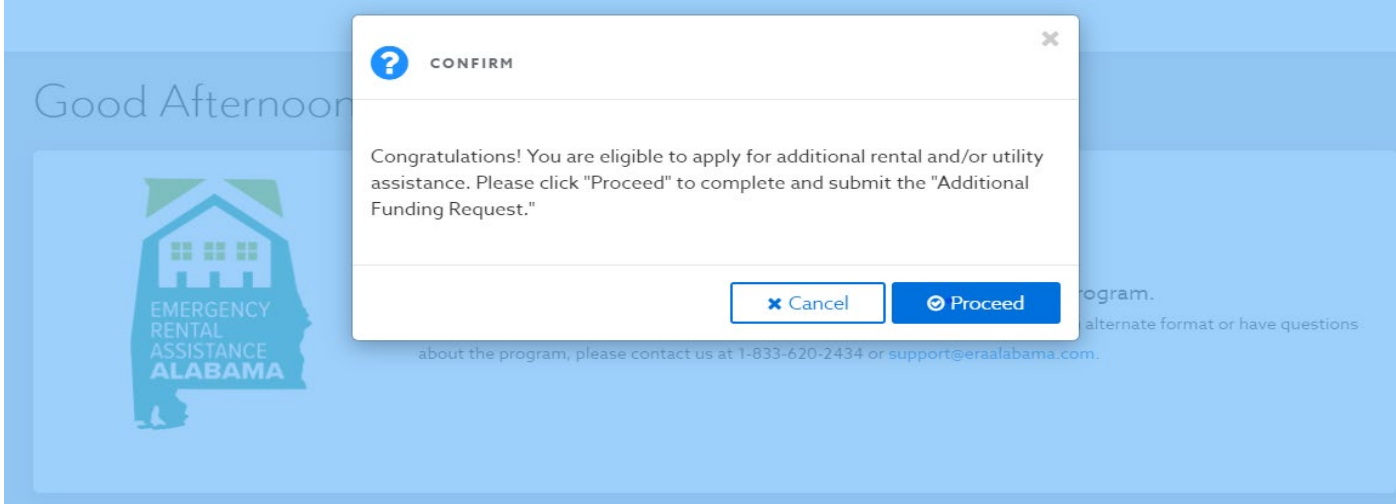

2. In the Household Income Verification screen, you will provide your updated income documentation. There are two options available:

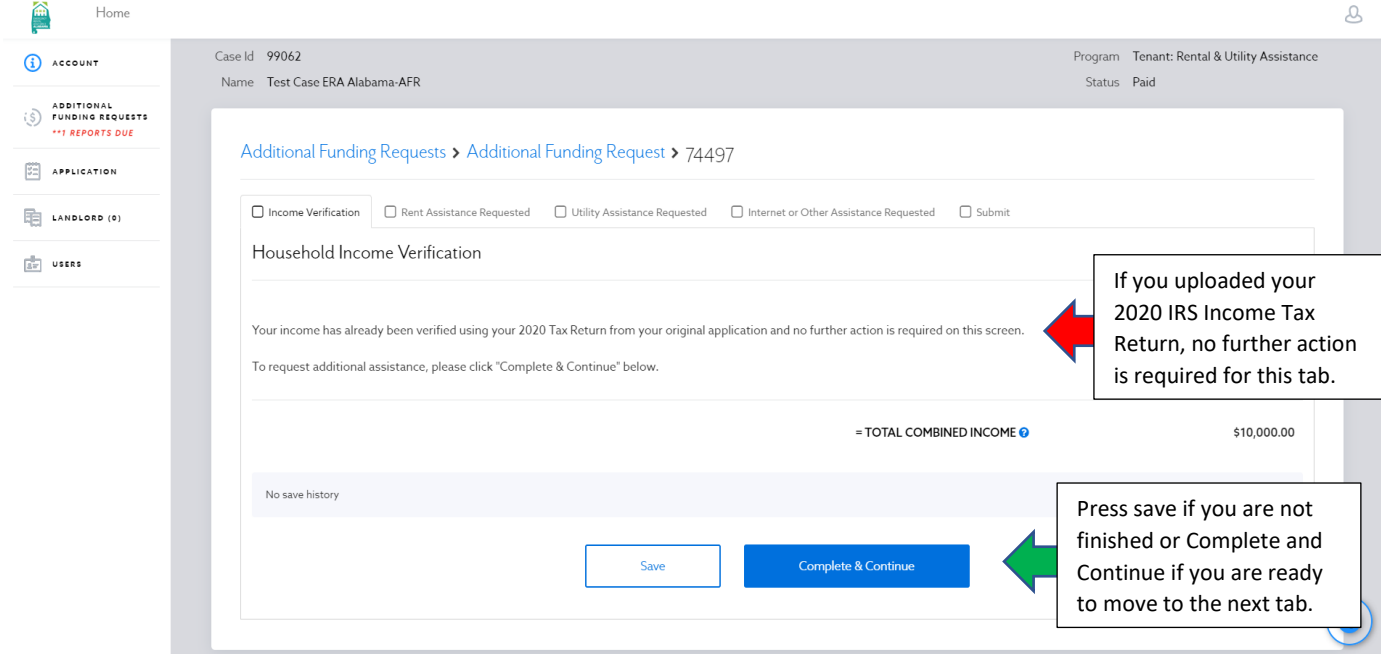

**Option #1**: Using your 2020 IRS Income Tax Return

**Option #2:** Using your current income certification documents for all household members 18 years of age and older. These include, but are not limited to W-2s, 1099s, Benefit Letters, No Income Certifications, Pay Stubs, and other certifications shown in the [Frequently Asked Questions](https://eraalabama.com/faq-tenant) section of the ERA Alabama website.

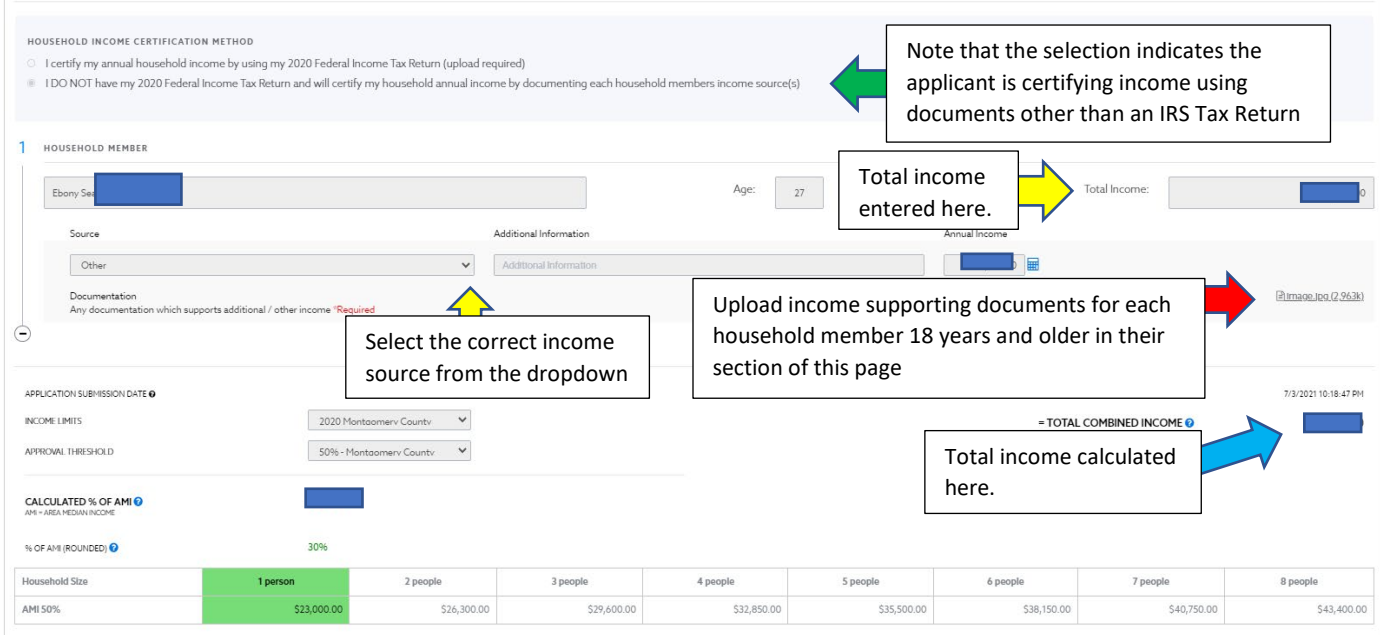

3. Next is the Assistance Request screen. Here you will answer questions, verify your landlord's information, enter the rental amounts and fees, and upload requested documents (i.e. updated rental ledger, lease).

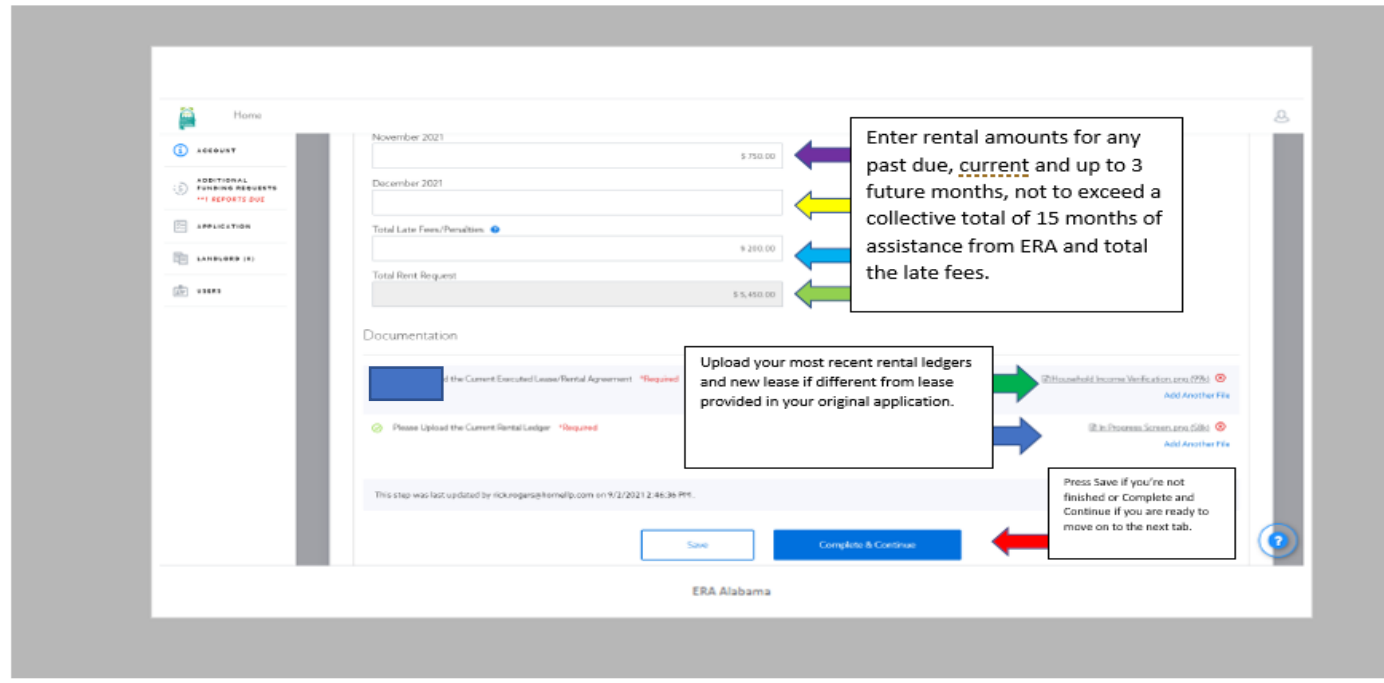

4. If applicable, proceed to the Utility Assistance screen. Verify your Utility provider's information, enter utility amounts and fees, and upload most recent/current utility statements.

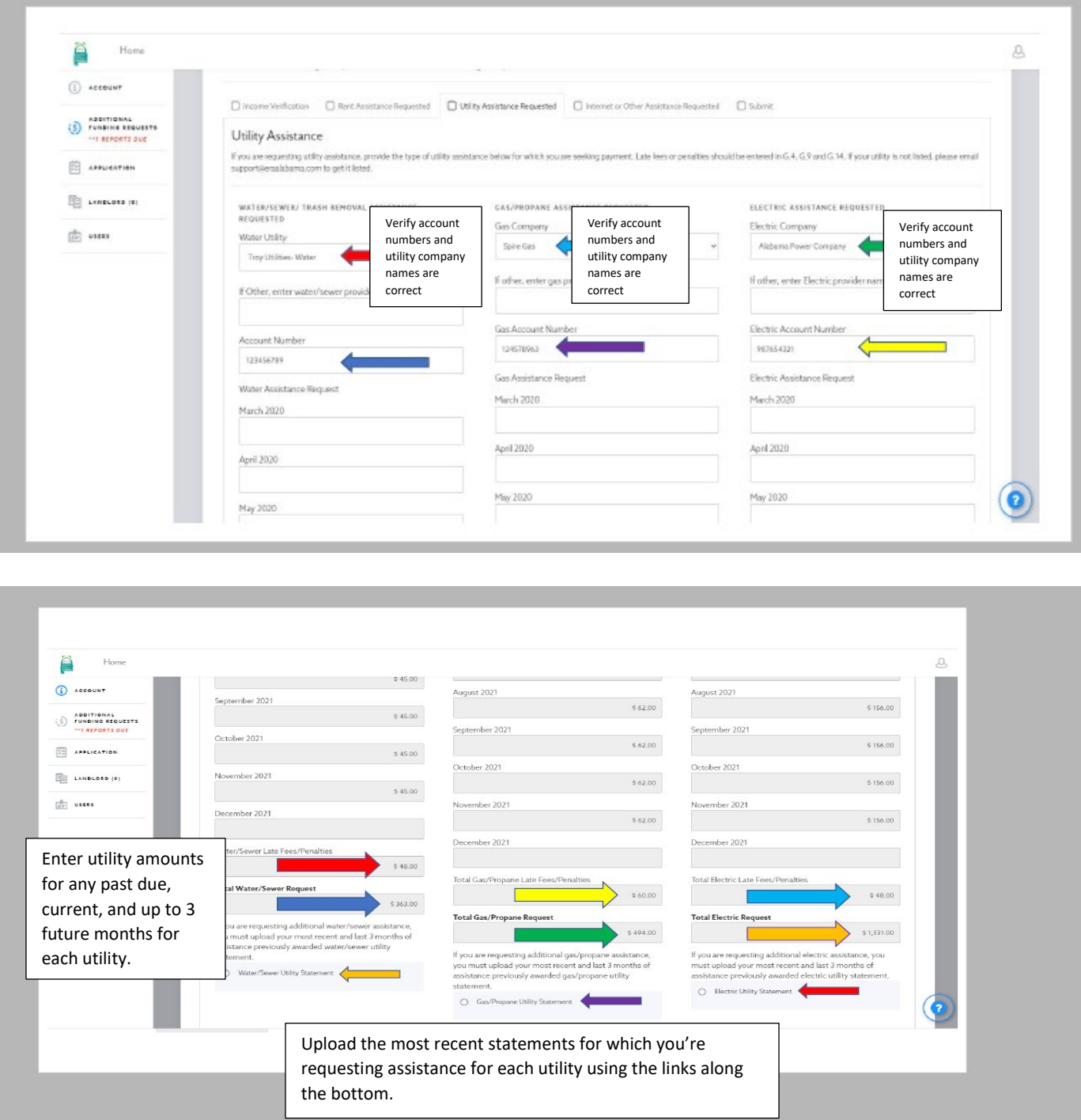

You may press Save if you're not finished or Complete and Continue if you are ready to move on to the next screen.

5. The next screen is for Internet or Other Assistance Requested. This screen should be completed the same way as the previous tab (Utility Assistance). If you are NOT requesting internet or other assistance, you may press Complete and Continue to move on to the final screen.

6. The final screen to complete is to Submit.

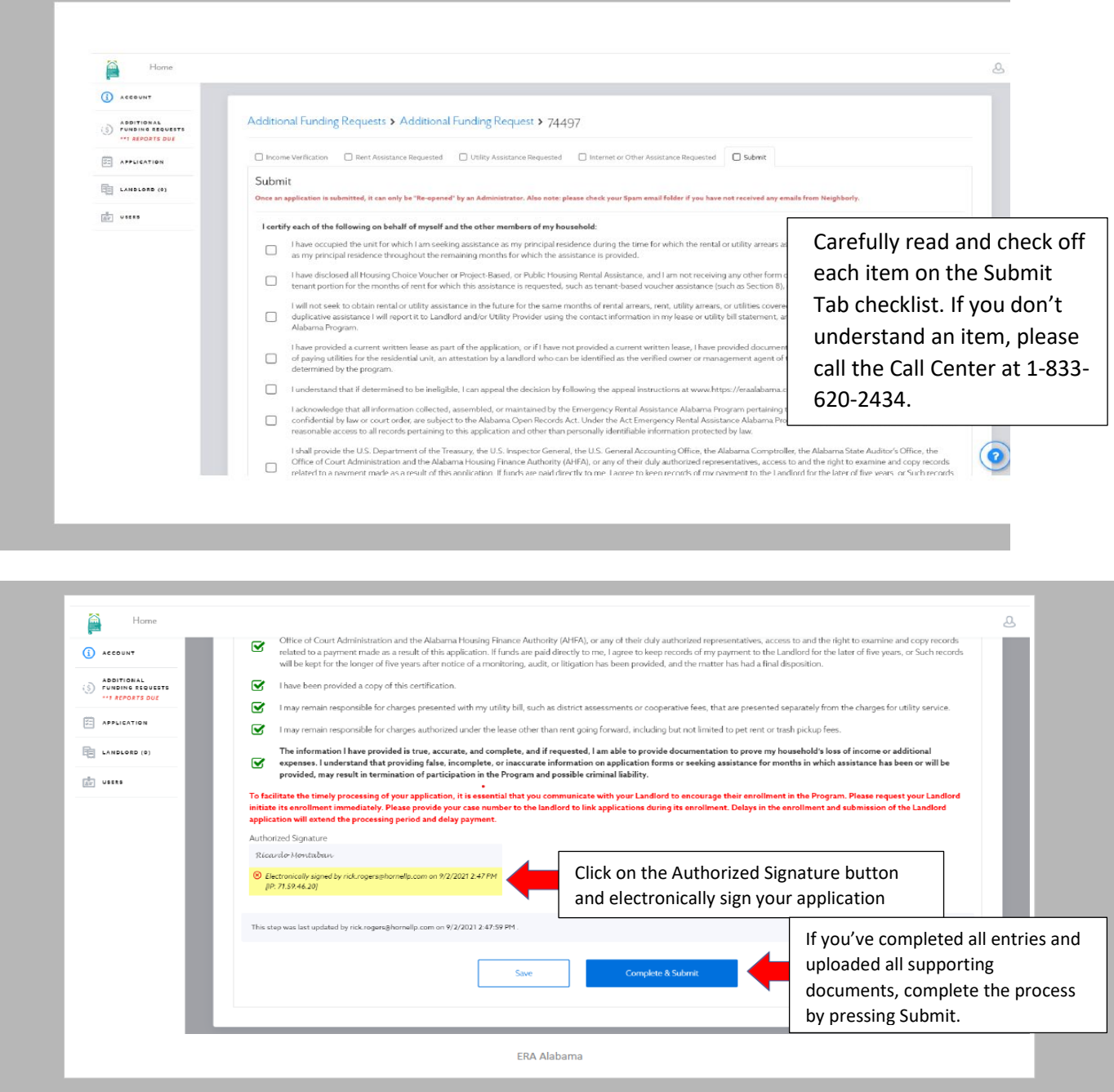

7. You have now submitted your Additional Funds Request (AFR) to ERA Alabama. Please remember to check your email, including your spam/junk folder, for updates regarding your application.